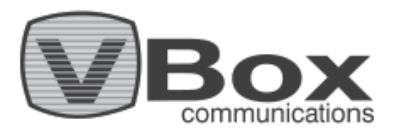

# **How to Backup and Restore for VBox Android TV Gateway**

We at VBox develop solutions to help backup your system settings so they are securely saved and restored when needed.

# **Backup**

After running Quick Setup of the device, the VBox Android TV will automatically create a backup snapshot that are saved in the following locations (find more details below):

- **Backup on external media recording device**
- **Backup on XTi internal memory**

These backups help securely save your updates and allow you to easily revert any changes to the device settings to the last setup.

**Backup on external media recording device storage:** This backup snapshot is automatically created and saved on your external media recording storage., up to 5 previous versions of backups.

**Backup on XTi memory:** This backup snapshot is saved in the device's internal memory, up to 5 previous versions of backups, and it will be erased when resetting the VBox to factory default. Therefore, we encourage you to connect a media storage device during the device's configuration.

# **Creating a backup**

VBox allows you to create a customized backup. When a storage device is detected during the Quick Setup, a copy of your configuration and settings backup is automatically saved to the selected recording path, alongside with the VBox Internal memory (previously mentioned).

You can create additional backups or change the backup path whenever you want by using the 'advanced settings' page.

There are 2 ways to reach the 'advanced settings'- Through web browser or through the 'VBox Live TV' app:

- 1. **Web interface** through the internet browser on your PC/ Computer go to: Network>Media Devices>Your VBox device>double click **or** right Click-View device webpage (Figure 1 below). At the menu go to: System>Backup & Restore> Select Backup Target> Press 'Backup' (Figure 2 below).
- 2. **'VBox Live TV' App** go to: Settings>Device Setting>Advanced settings. At the menu go to: System>Backup & Restore> Select Backup Target> Press 'Backup'.

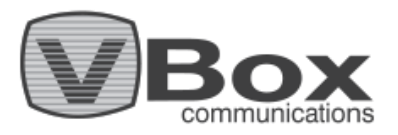

# **Restore**

When restoring your backup, you can choose the location of the backup file in the advanced settings through web or VBox Live TV app (as mentioned above).

Select 'Restore' and choose a backup file you would like to restore from:

- **Restore Backup from external media recording device**
- **Restore Backup from XTi** internal **memory**

#### **Restore backup after Reset**

#### **Restore Backup from external media recording device after Resetting-**

When resetting the VBox settings to factory default, you must first set the recording path. After that, if you saved your backup on an external media recording device, you can choose the path to restore it from in the web management (figure 3).

#### **Restore Backup from XTi memory after Resetting-**

After resetting the device's settings to factory default, the backups on the XTi internal memory will be erased. The XTi will reboot and clear all its settings, databases, configuration files and backups that were saved on the XTi internal memory.

## **Restore back without Reset**

When coming to choose your backup file path from the backup and restore page, you will see list of all available backup files.

## **Restore Backup from external media recording device without Resetting-**

Choose the backup file you would like to restore from external media recording storage and press the 'restore' button (figure 3).

## **Restore Backup from XTi memory without Resetting-**

If you don't have any external backup files, you can choose to restore backups that are stored on the XTi internal memory allowing you to restore up to 5 last update versions saved. Choose the backup file you would like to restore from XTi internal storage and press the 'restore' button (figure 3).

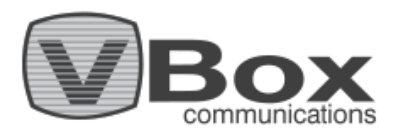

**Note:** If you don't have an external media recording device and you resetted your VBox to factory default, you can restore the last settings version of backup that is saved in the Device's last resort backup memory. While proceeding with the quick setup you will get a notice that a backup is found. Click 'Yes' if you wish to restore your previous backup version.

## **Figures:**

#### **Figure 1**

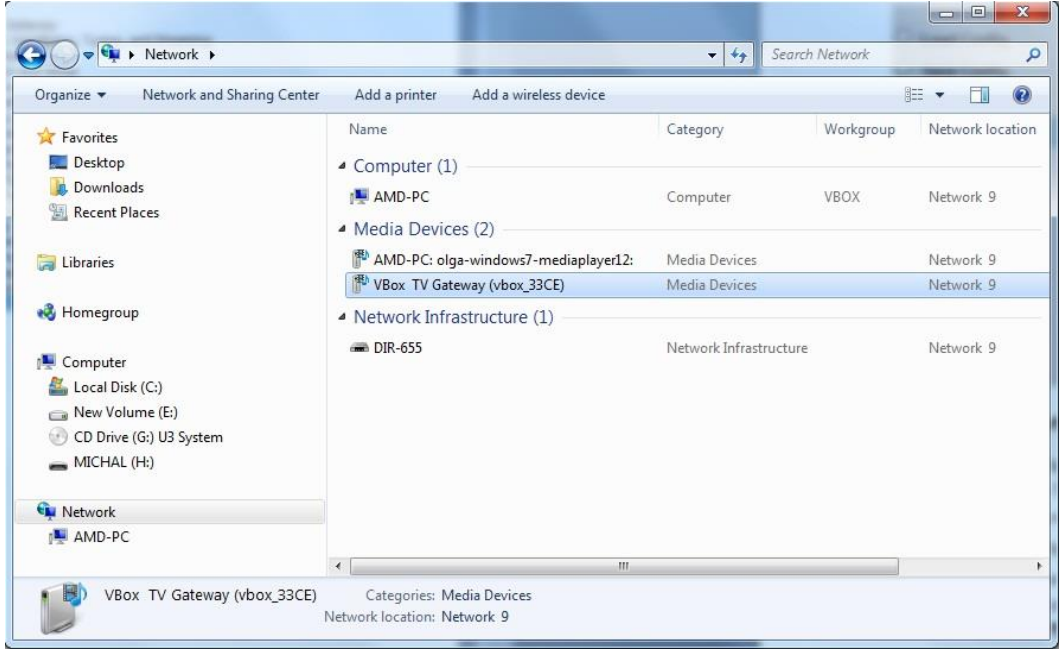

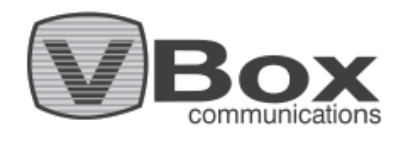

#### **Figure 2**

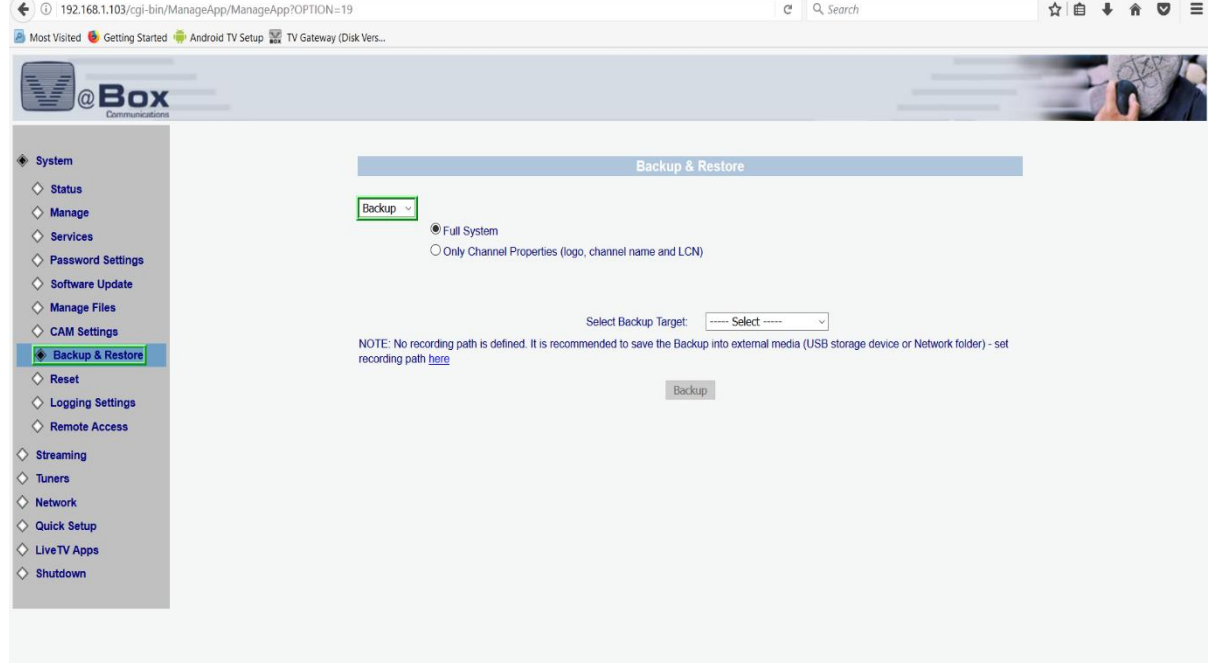

## **Figure 3**

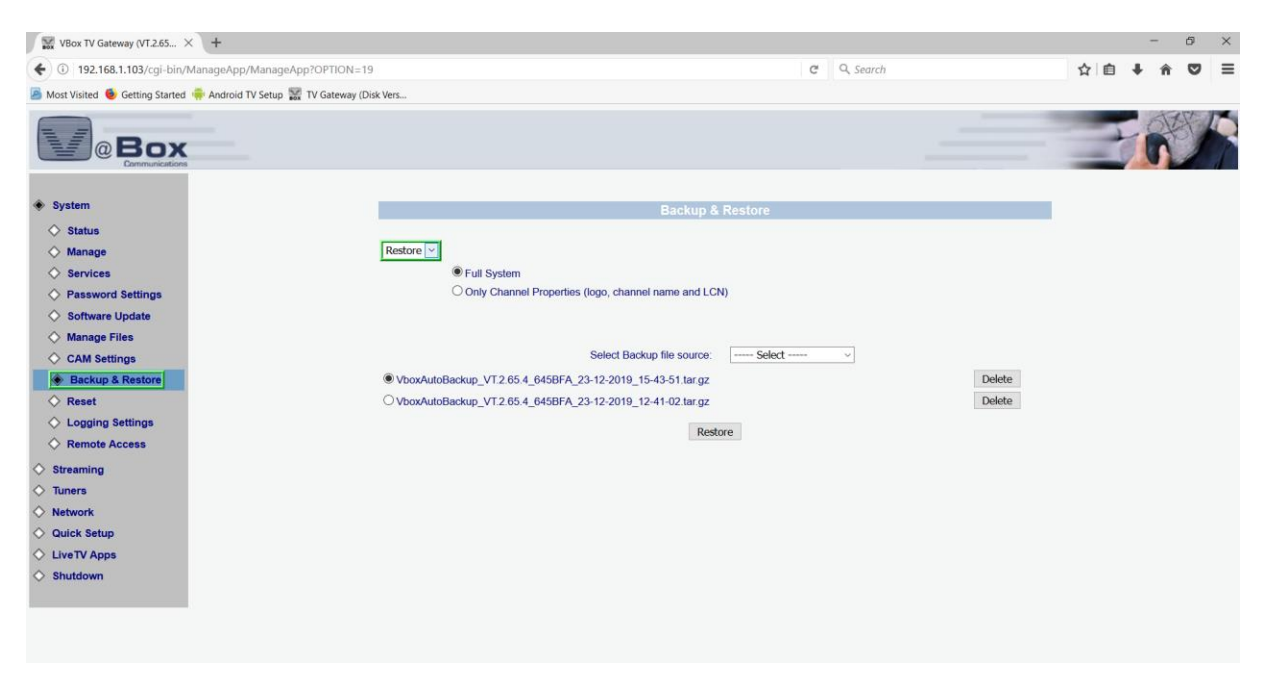